## **Instructions: Download the Winter 2017 NACCHO Exchange on Opioids**

Step 1: Visit [www.naccho.org](http://www.naccho.org/) and click the "Sign Up or Log In" button at the bottom of the main navigation menu. You will be directed to go offsite.

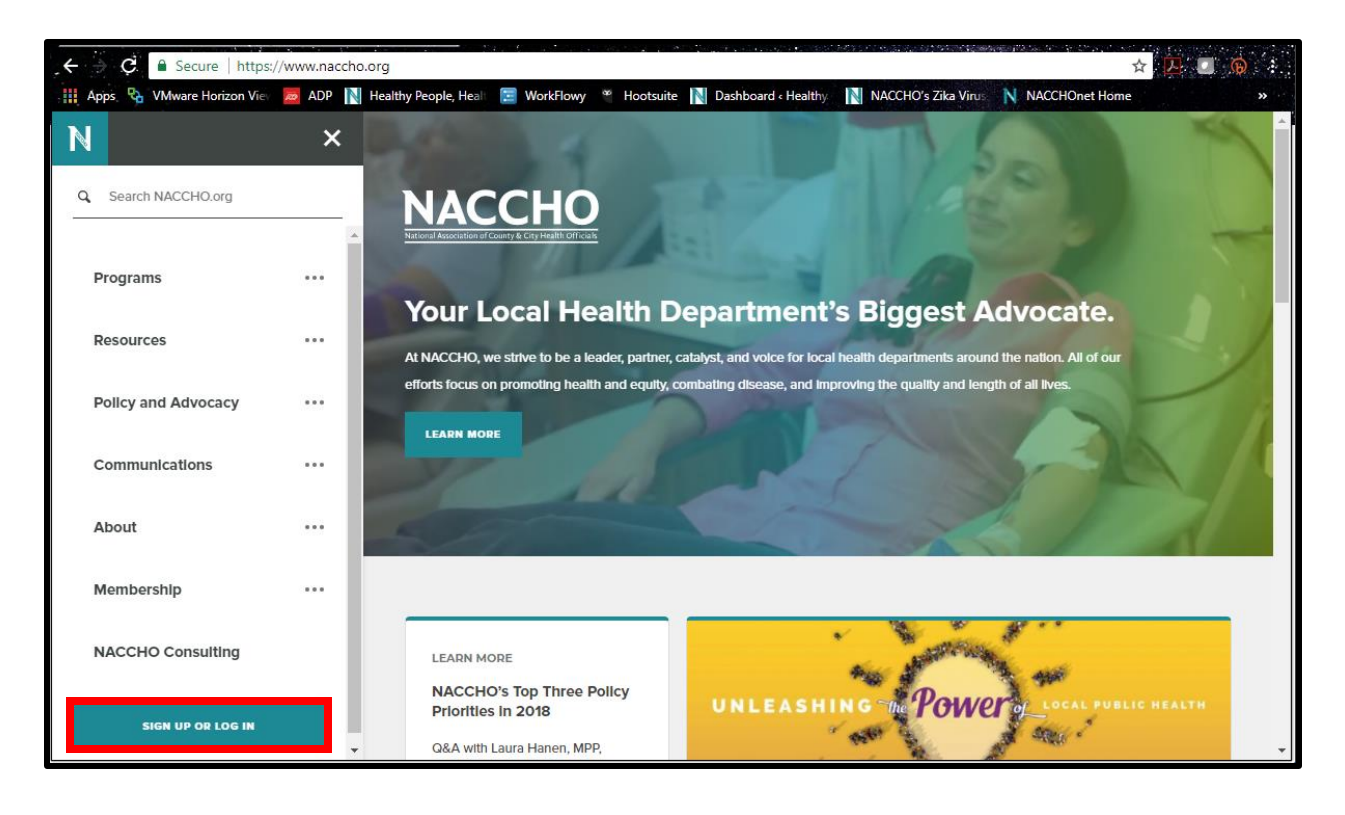

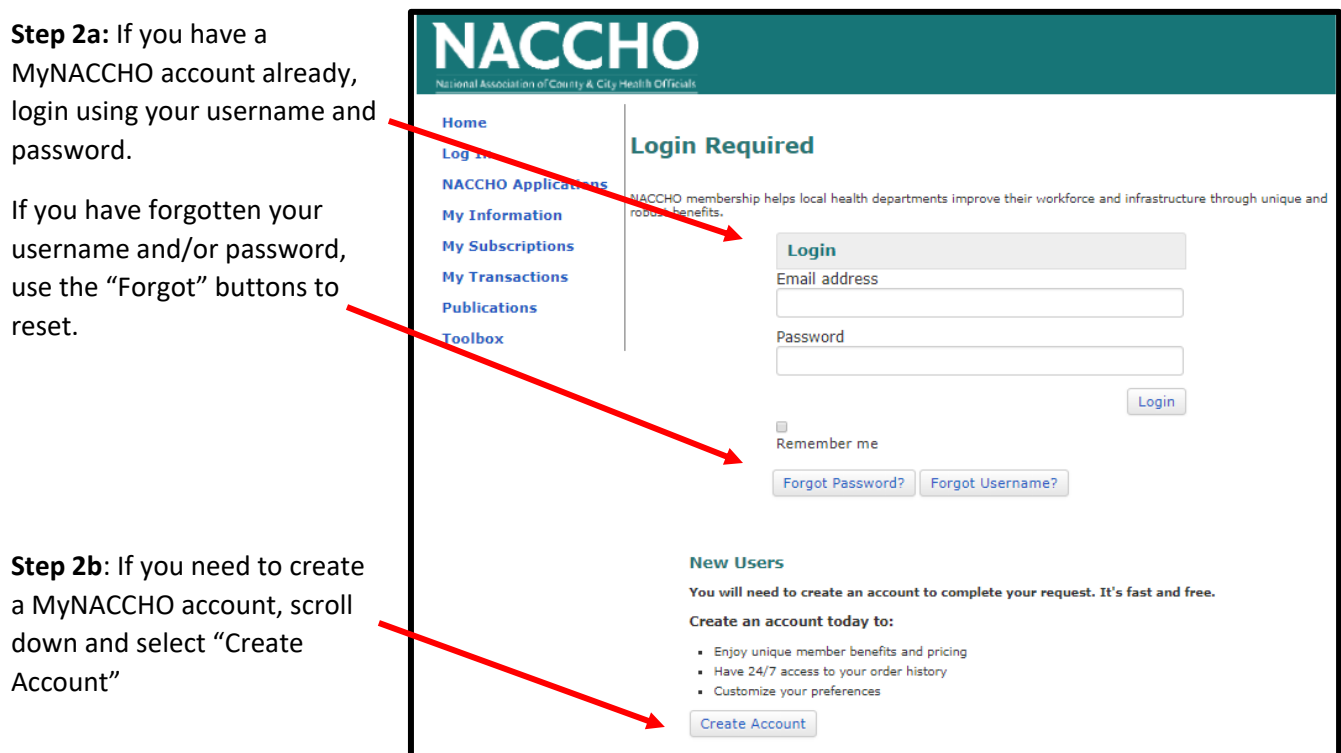

## **Instructions: Download the Winter 2017 NACCHO Exchange on Opioids**

**Step 3:** Once logged in to your account, enter this URL into your web browser: [http://eweb.naccho.org/prd/?na745pdf.](http://eweb.naccho.org/prd/?na745pdf) You will be directed to the page below. Select "Add to Cart."

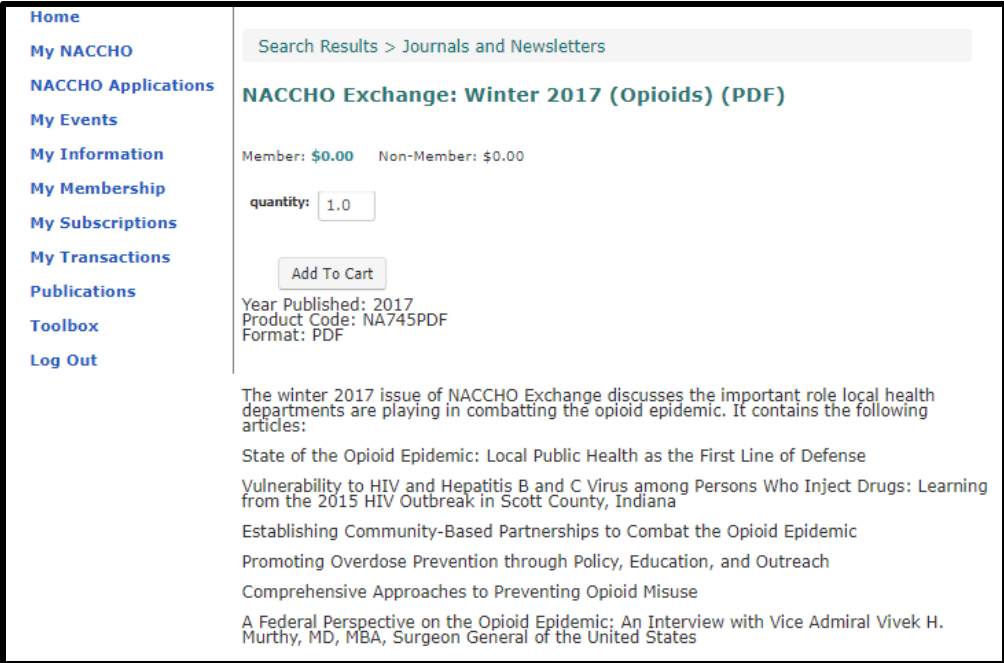

**Step 4:** After adding the PDF to your cart, you will be directed to the below page. Select "Check-Out."

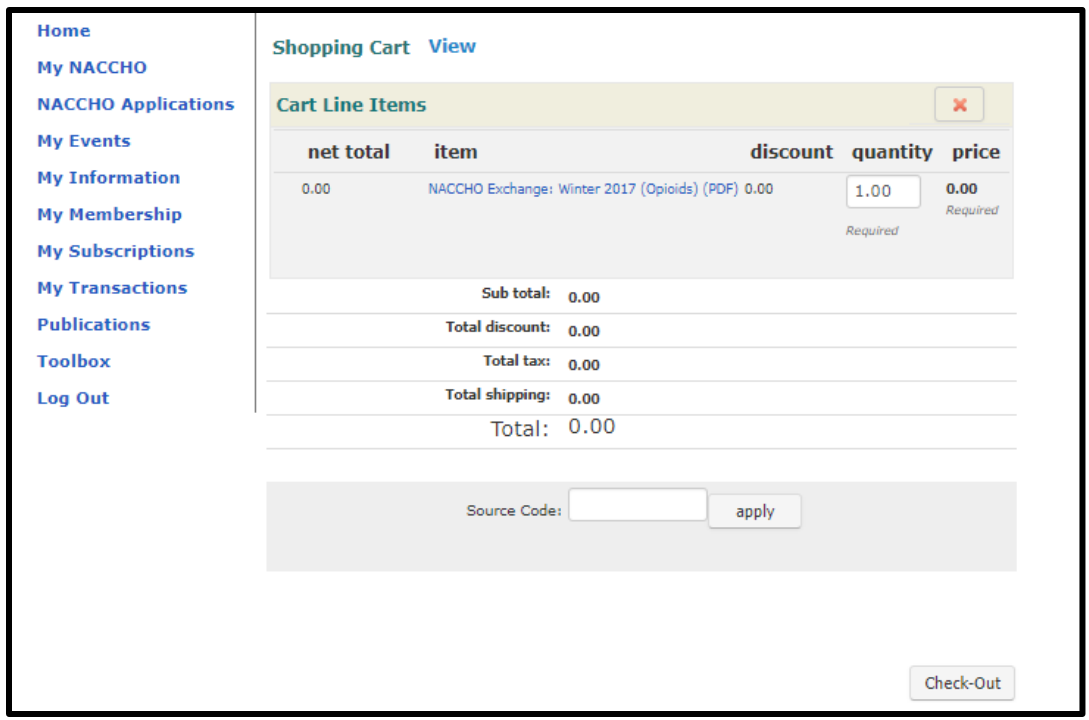

## **Instructions: Download the Winter 2017 NACCHO Exchange on Opioids**

**Step 4:** Scroll down and select "Continue" (it's a little further down the screen than where it's pictured below) – you will not need to enter any payment information as the document is free.

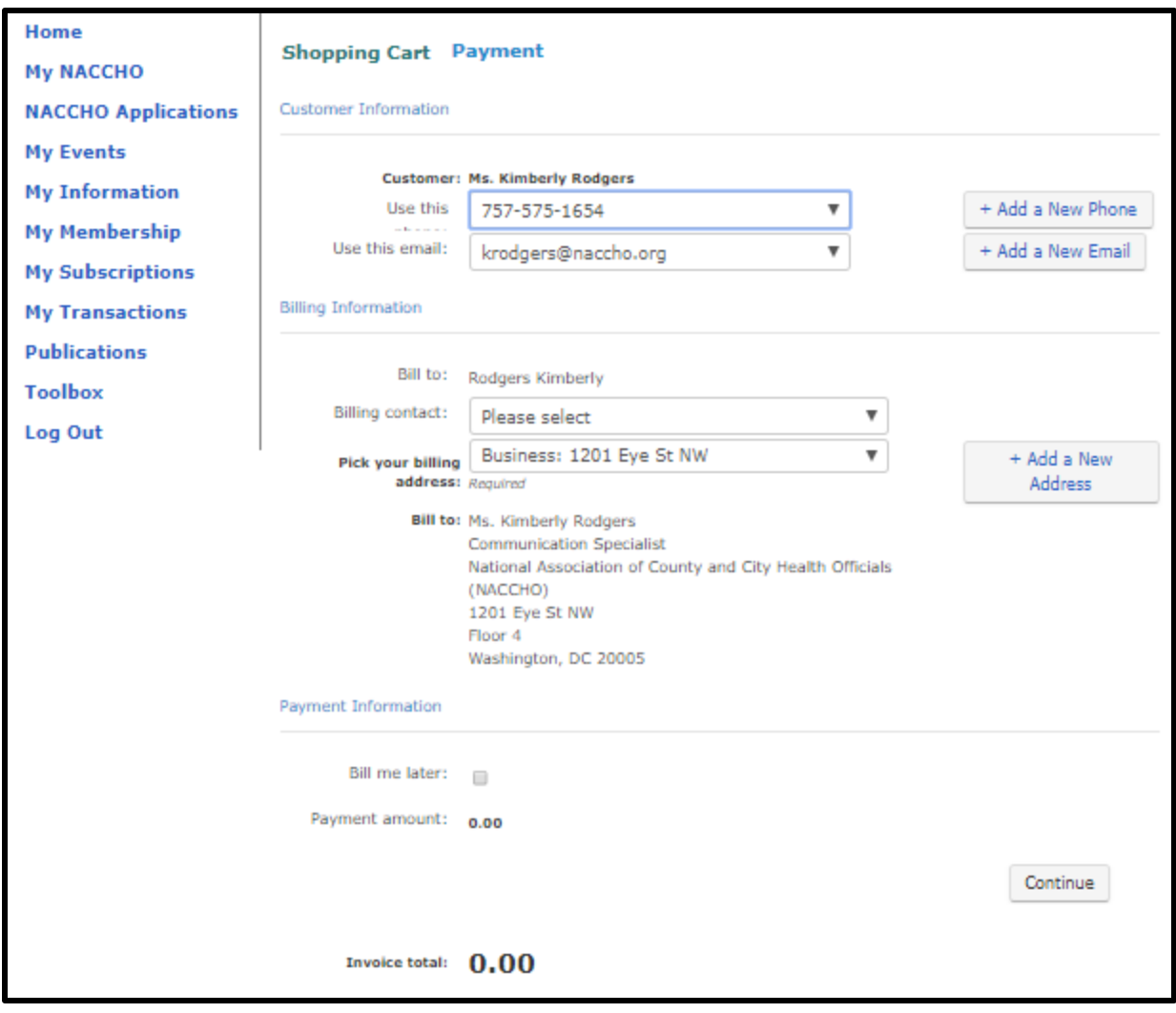

**Step 5:** On the next page, select "Submit Order." You will be brought to a receipt page. Scroll down to the bottom and select "My Transactions." Scroll down to "Downloads" and select the green arrow button next the PDF.

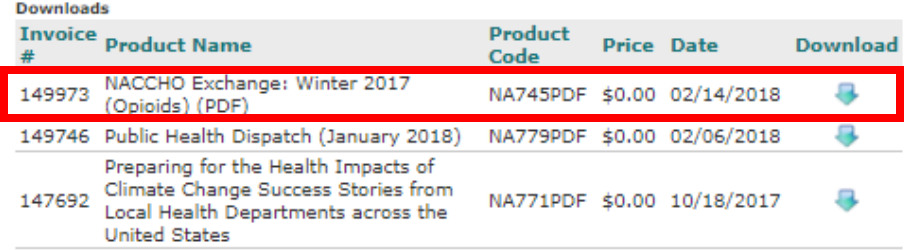